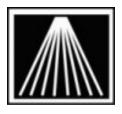

Anthology, Inc.

# **Inventory Status Report**

Occasionally your insurance company, accountant, or even local tax authority may need to know the value of your existing inventory. The "Inventory Status" report helps provide this information in a variety of formats. Many experienced stores choose to run this report at the end of each month and save off a copy.

**NOTE:** Out of all the reports, Inventory Status is the only report that *cannot be run at a later date*. If you will want the value of your inventory as of December 31<sup>st</sup>, you must run the report on December 31<sup>st</sup>. It is not possible on Tax day to run the Inventory Status report retroactively for December 31<sup>st</sup> values.

Exactly what your accountant, etc. needs will dictate the options you choose on the report setup screen. Following are tips on using the report tool, along with 3 common examples of output and the report settings used by most stores.

#### **Basic Tips**

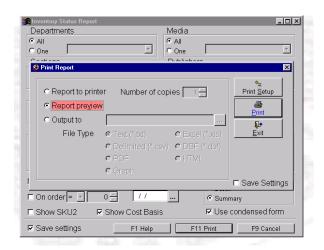

While in Report Preview mode you can use the Print Preview toolbar to move back and forward one page, or jump to the very first or very last page. The icon with the stacked pages shows you which page # you are looking at. Use the door icon to back out of the preview.

We recommend choosing the settings, F11 Print, and "Report Preview" before sending the report to the printer. It's entirely possible your report could be thousands of pages long.

Use the "Save Settings" checkbox on the report screen to preserve your options for next time.

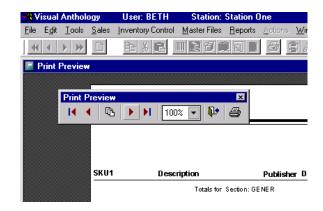

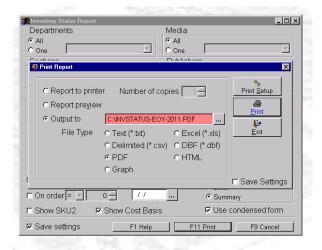

Once you have decided on your preferred format, you can either send the report to a printer, or you can output the report to a file. In this example we have chosen to export to a PDF file. Use the [...] button to choose what you will name the report file, and where you wish to save it.

The last page of any report format you choose will contain the grand total. The "Number of Titles" is the number of unique (active) inventory records. The total # of copies is show in the middle, under the OH column. The Cost Basis is the calculated cost of your inventory. If some of those values do not look correct, please watch the Customer Zone Training Video called "COST Modify COGS" to learn how to correct costing issues.

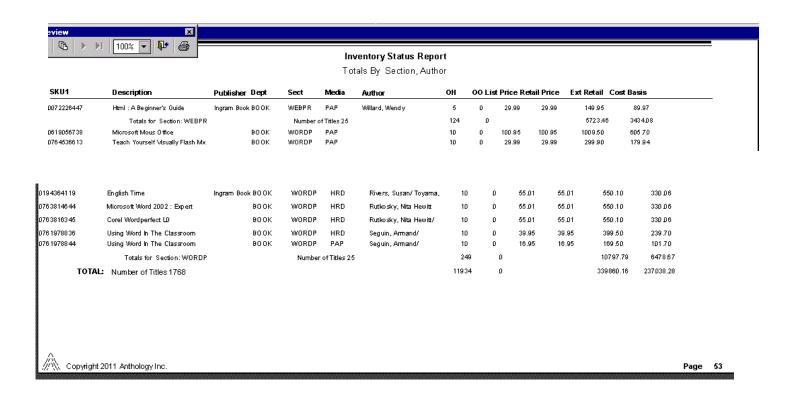

## Sample Format #1

This setup will give you sub-totals by Department, then Section, with an ending grand total. This is the most commonly used format.

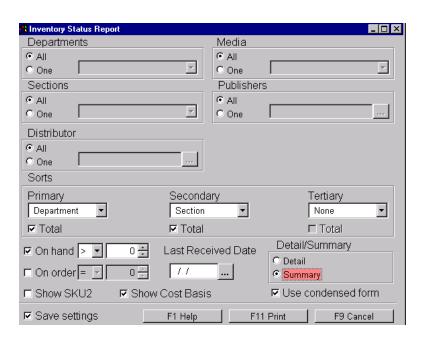

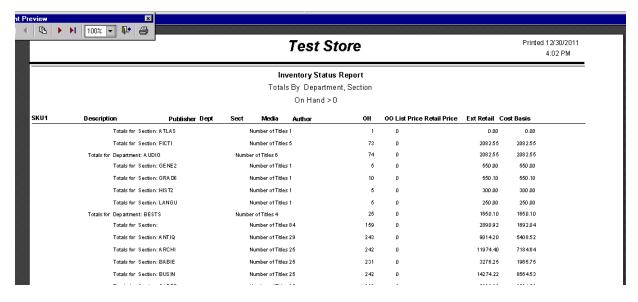

#### Sample Format # 2

This setup will give you sub-totals by Department only, usually only a 1-2 page report; Great for monthly reporting.

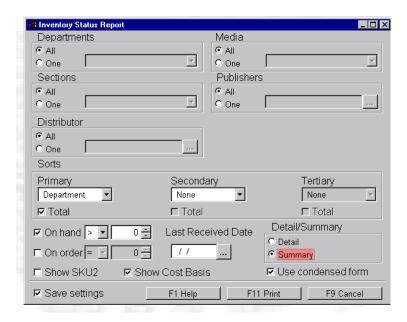

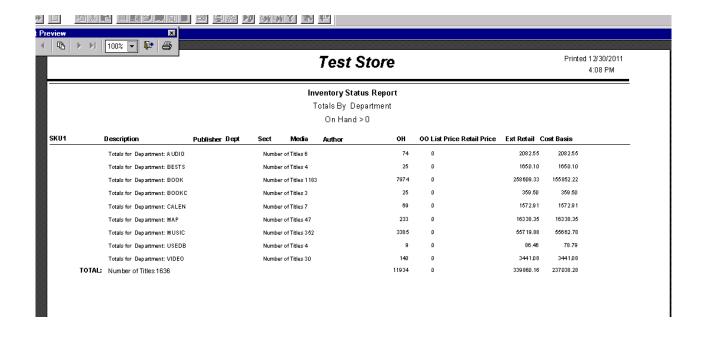

## Sample Format #3

This setup will give a detailed listing of your individual items, sorted first by Section (with sub-totals), then by Author. This report can be 1,000 of pages long, best to preview first and then save to a file.

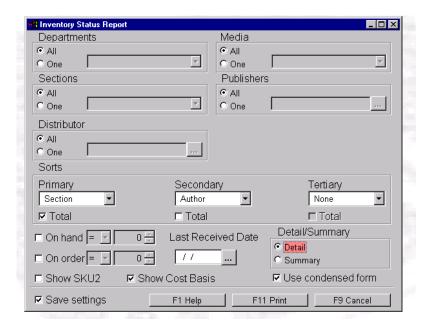

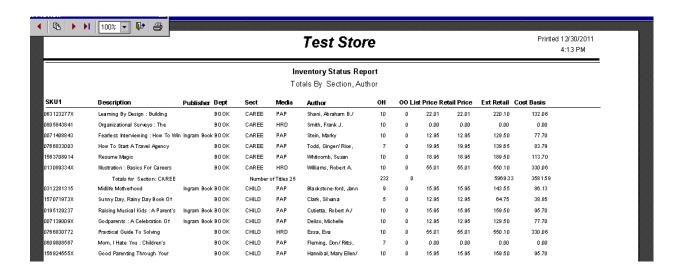